# GELEN EVRAK HAVALE İŞLEMLERİ ( Okul Müdürü ‐ Müdür Yrd. )

## **Bir yazının Aşağıya Gereği ve Bilgi için Havale edilmesi...**

## **1‐GİRİŞ**

**dysegitim.meb.gov.tr** adresi yazılarak, Gelen pencereye (TC numarası ve MEBBİS kişisel şifresi ile) yazılarak DYS modülüne girilir. Açılan Pencereden kullanıcıya tanımlanmış Yetkili ROL seçimi yapılarak giriş yapılır. Kullanıcı olarak Modüle girdiğinizde **iş listesi** penceresi içerisinde bize havale edilmiş yazılar karşımıza çıkar.

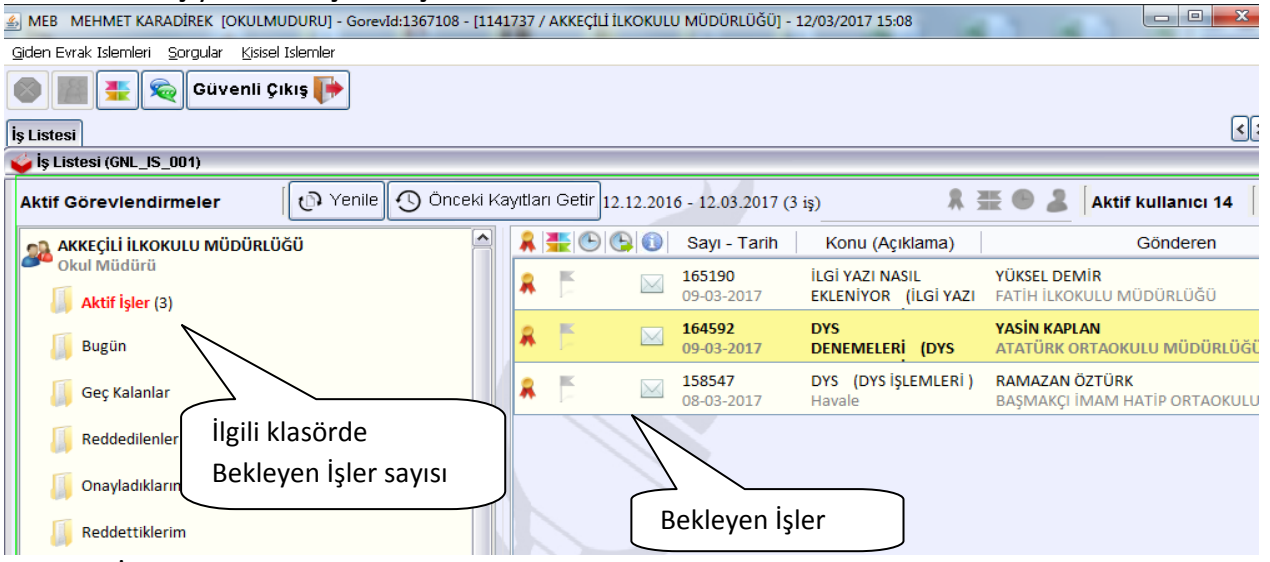

 İş Listesi ana ekranındaki işlem yapacağımız iş (yazı) çift tıklayarak (aktif hale) açıldığında Evrak(1) sekmesi seçili iken Ana ekrandaki iş listesi sol tarafa taşınır.

**Açılan ana ekran** penceresinde yazının kendisi açılır.

**Sol tarafta Evrak listesi** kısmında bize gelen yazıların listesi.

**Sol alt bölümde** Yazının transfer edilebileceği Personel listesi mevcut olup bu yazının hangi personele Gereği veya Bilgi olarak gönderileceğini belirlemeye yarayan onay kutuları mevcuttur.

**GEREĞİ** seçilen kişi bu evrakın kayıt veya cevaplanacaksa cevabını yazacak kişidir.

**BİLGİ** seçilen kişi ise sadece bu yazıyı okuyup Gözden geçirme yaparak bilgi sahibi olacak kişidir.

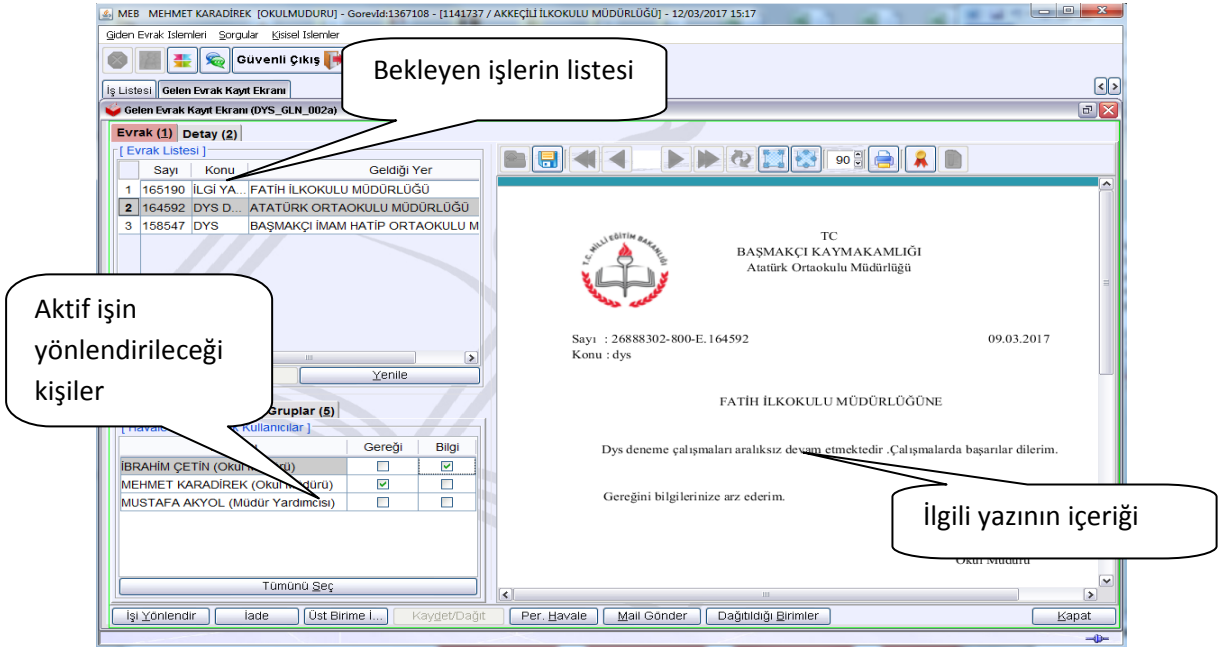

Afyonkarahisar İl Milli Eğitim Müdürlüğü – MEBBİS ‐ MKaradirek DYS\_M05

‐‐‐‐‐‐‐‐‐‐‐‐‐‐‐‐‐‐‐‐‐‐‐‐‐‐‐‐‐‐‐‐‐‐‐‐‐‐‐‐‐‐‐‐‐‐‐‐‐‐‐‐‐‐‐‐‐‐‐‐‐‐‐‐‐‐‐‐‐‐‐‐‐‐‐‐‐‐‐‐‐‐‐‐‐‐‐‐‐‐‐‐‐‐‐‐‐‐‐‐‐‐‐‐‐‐‐‐‐‐‐‐‐‐‐‐‐‐‐‐‐

**Gelen evrak kayıt** ekranında **Detay(2)** sekmesine geçtiğinizde ilgili yazı ile ilgili Yazının geldiği yer, Tarih ve Sayısı, eki, Konusu, yazıya iliştirilmiş kısa notlar, Onaylayacaklar, Yazının tarihçesi…vb bilgilerin görüldüğü yerdir. Bir nevi yazının nüfus cüzdanıdır.

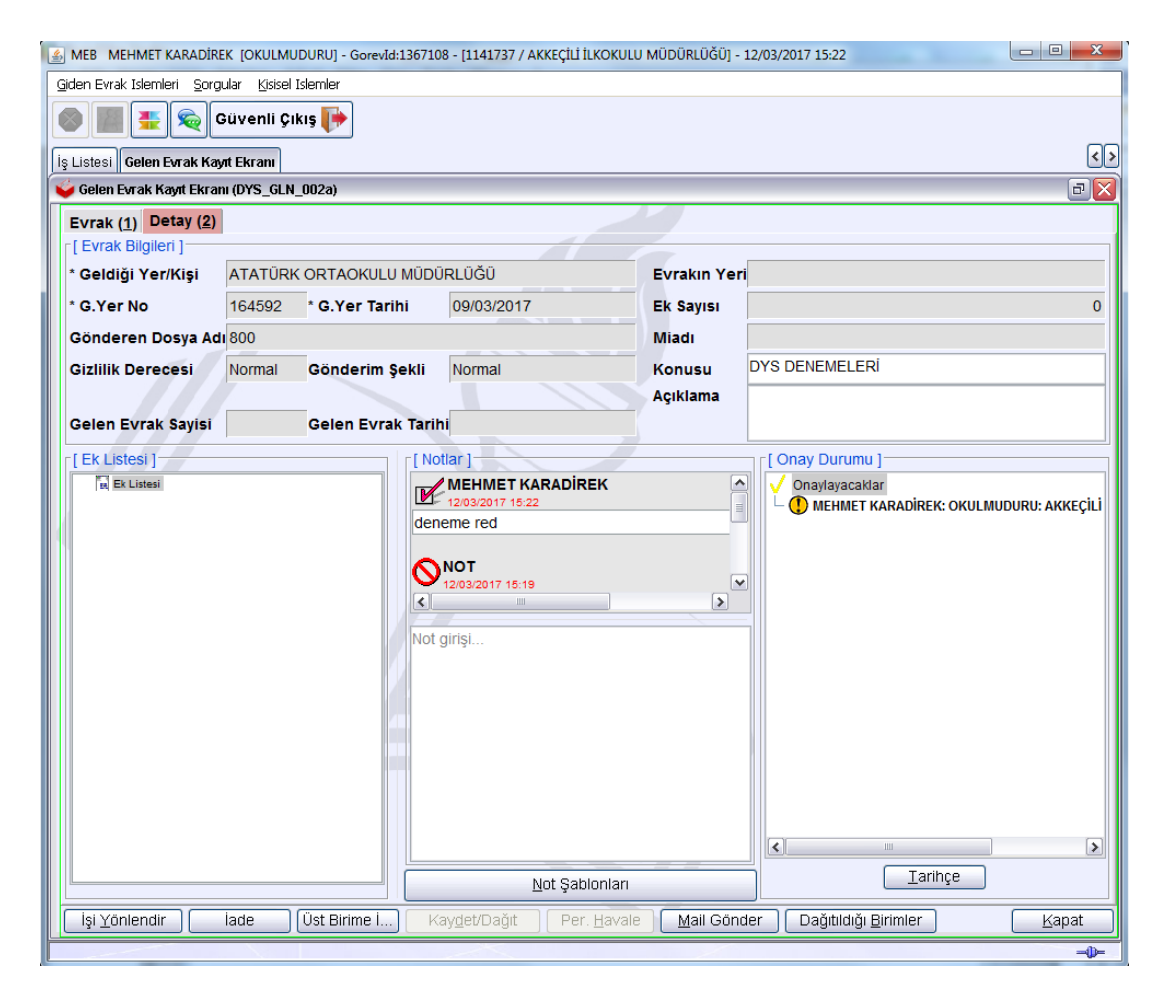

Pencerenin altında kullanılabilecek butonlar mevcut olup bunlar gelen yazıya yapılabilecek işlem butonlarıdır.

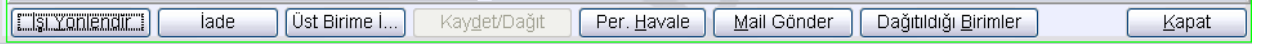

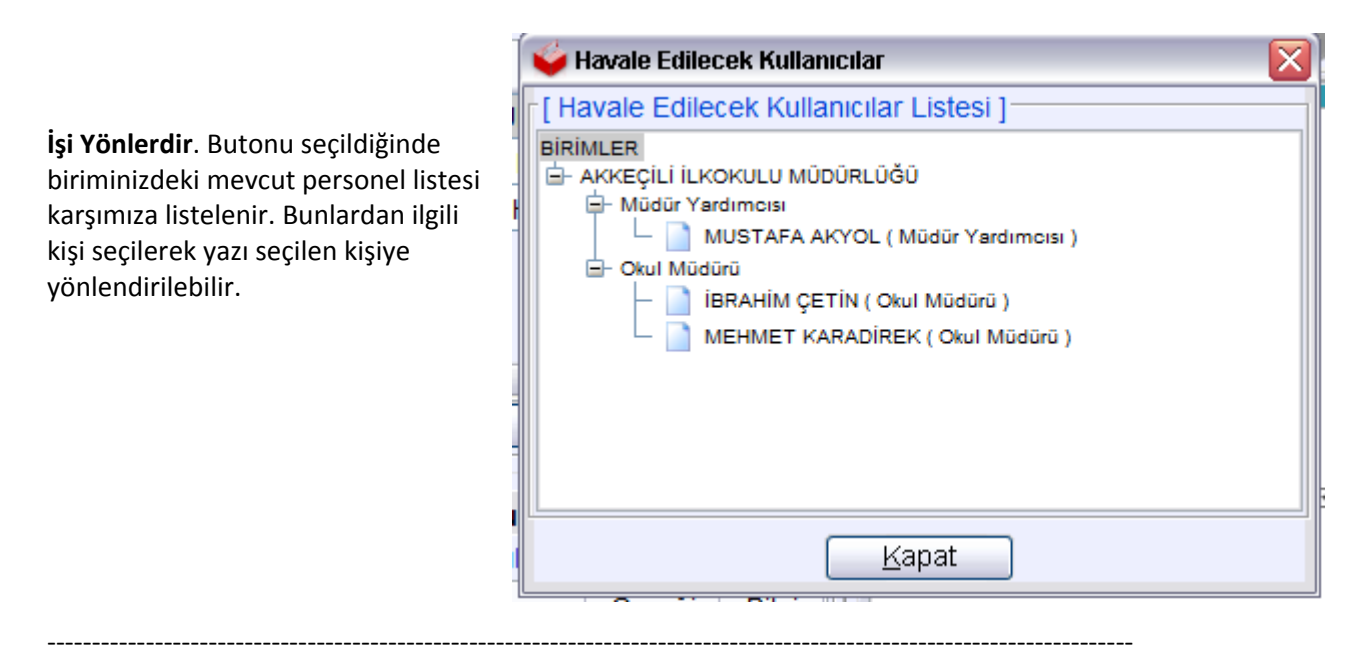

Afyonkarahisar İl Milli Eğitim Müdürlüğü – MEBBİS ‐ MKaradirek DYS\_M05

 **İade** Gelen yazı üzerinde kendi kurumumuzda size gelen yazıyı, size yönlendiren kişiye iade edilebilir. SİZİN KURUMUNUZA NOKTA ATIŞI OLARAK GELEN BİR YAZI İADE EDİLEMEZ.

Bazı durumlarda yazı birden çok iade işlemine maruz kalırsa kilitlenip kalır. Bu durumda yazı elinde kalan kişi tarafından kaydedilerek işlem tamamlanır çıktı alınarak veya yeni bir yazı ile ilgili kişiye yada birime ulaştırılır.

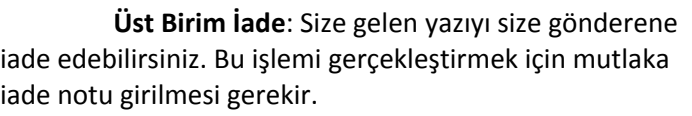

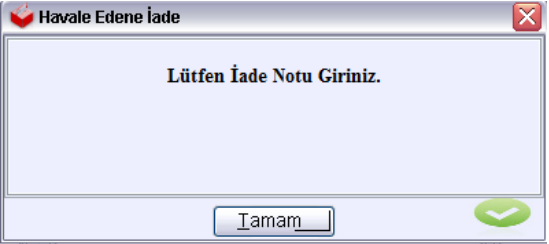

Sizin tarafınızdan **Gereği veya Bilgi** olarak işaretlenen yazı seçildiğinde alt butonlardan **Per.Havale** butonu aktifleşir bu butona basarak ilgili yazı Seçilen personelden **Gereği** seçilen personele yazının gereğini gereğini yapmak üzere, **Bilgi** Yazılan Personele de **Gözden geçirme** olarak Personele havale edilir.

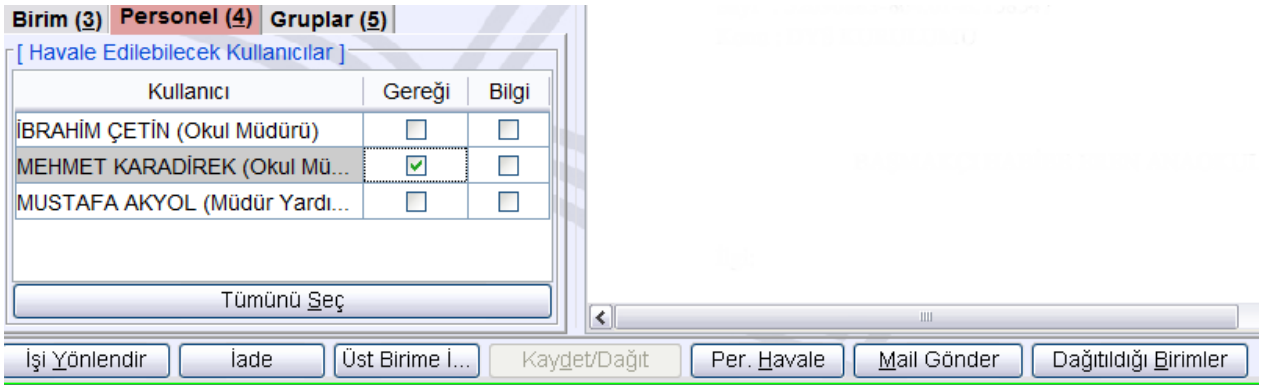

### **(Birden çok personeli bulunan müdür için)**

İş Listesine dönülüp Yenile butonuna basıldığında ana ekrandaki iş listesinde o işin ilgili kişiye havale edildiği iş listesinden kaybolduğu gözlenir.

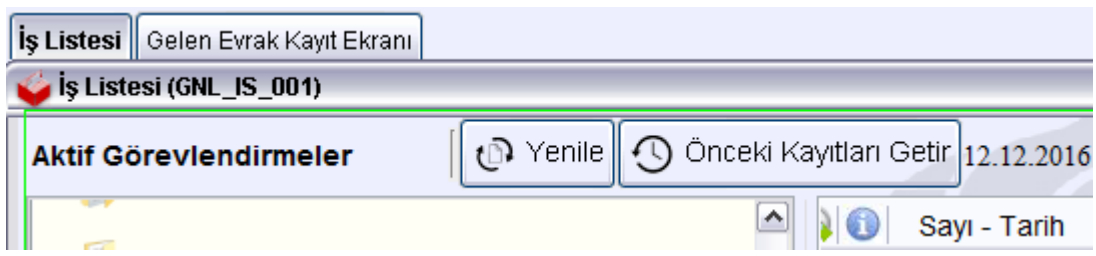

### **(Sadece okulda personel olarak bir müdür varsa)**

İş Listesine dönülüp Yenile butonuna basıldığında ana ekrandaki iş listesinde o iş kaybolmaz tekrar görüntülenir. Aslında **Okul Müdürü** rolünden kaybolmuş olup Gereği için (**Memur Okul Müdürü**) rolünde hazırda bekler. Bu yazı için Gereği işlemi yapılır. (Evrak sonlandırmada anlatılacaktır.)